## Introduction

Formatted text can draw the reader's attention to specific parts of a document and emphasize important information. In Word, you have several options for adjusting text, including font, size, and color. You can also adjust the **alignment** of the text to change how it is displayed on the page. **duction**<br>
Ext can draw the reader's attention to specific parts of a<br>
demphasize important information. In Word, you have several<br>
dijusting text, including **font, size**, and **color.** You can also<br> **gnment** of the text to

Optional: Download our **practice document**.

Watch the video below to learn more about formatting text in Word.

### To change the font size:

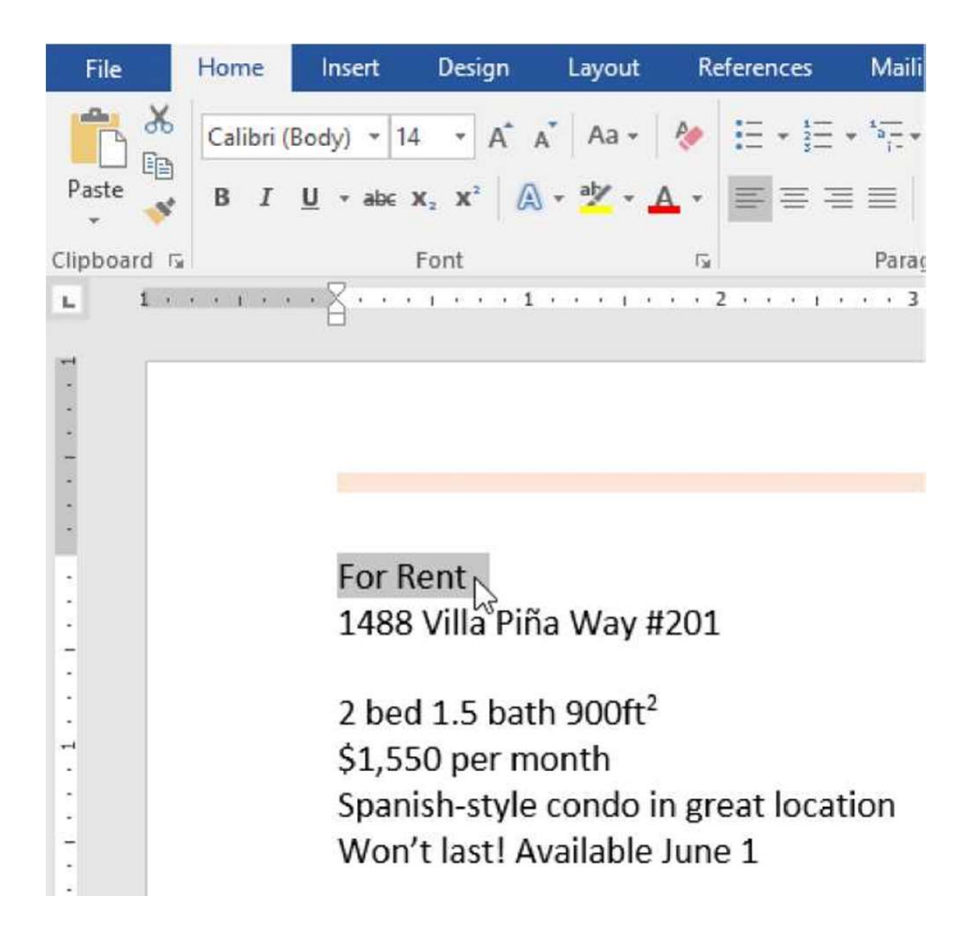

2. On the **Home** tab, click the Font size<br>dropdown arrow. Select a font size from the<br>menu. If the font size you need is not<br>available in the menu, you can click the Font dropdown arrow. Select a font size from the menu. If the font size you need is not available in the menu, you can click the Font size box and type the desired font size, then press Enter.

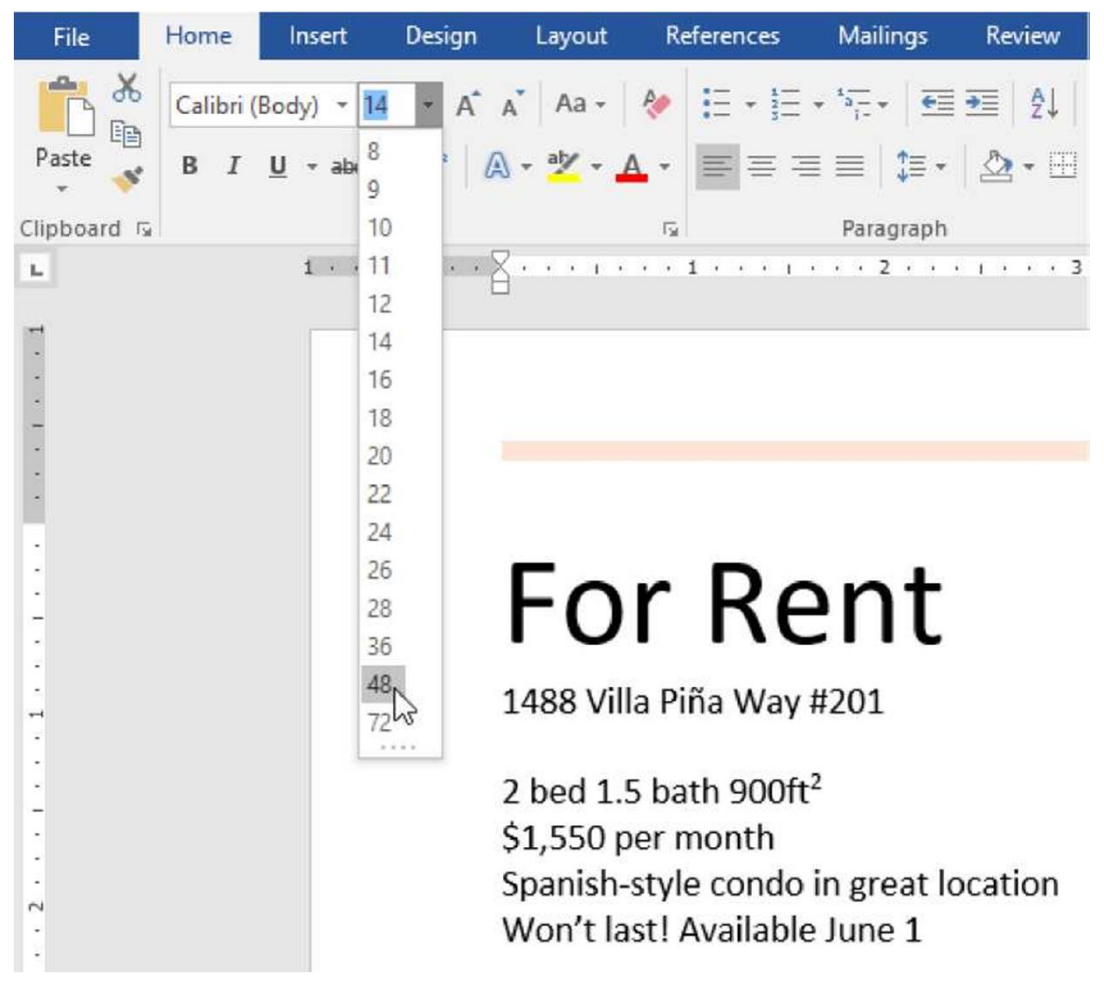

3. The font size will change in the document.

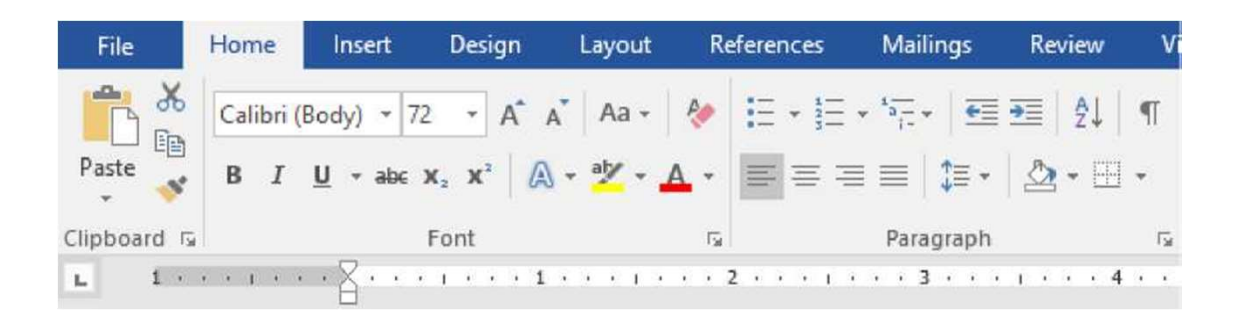

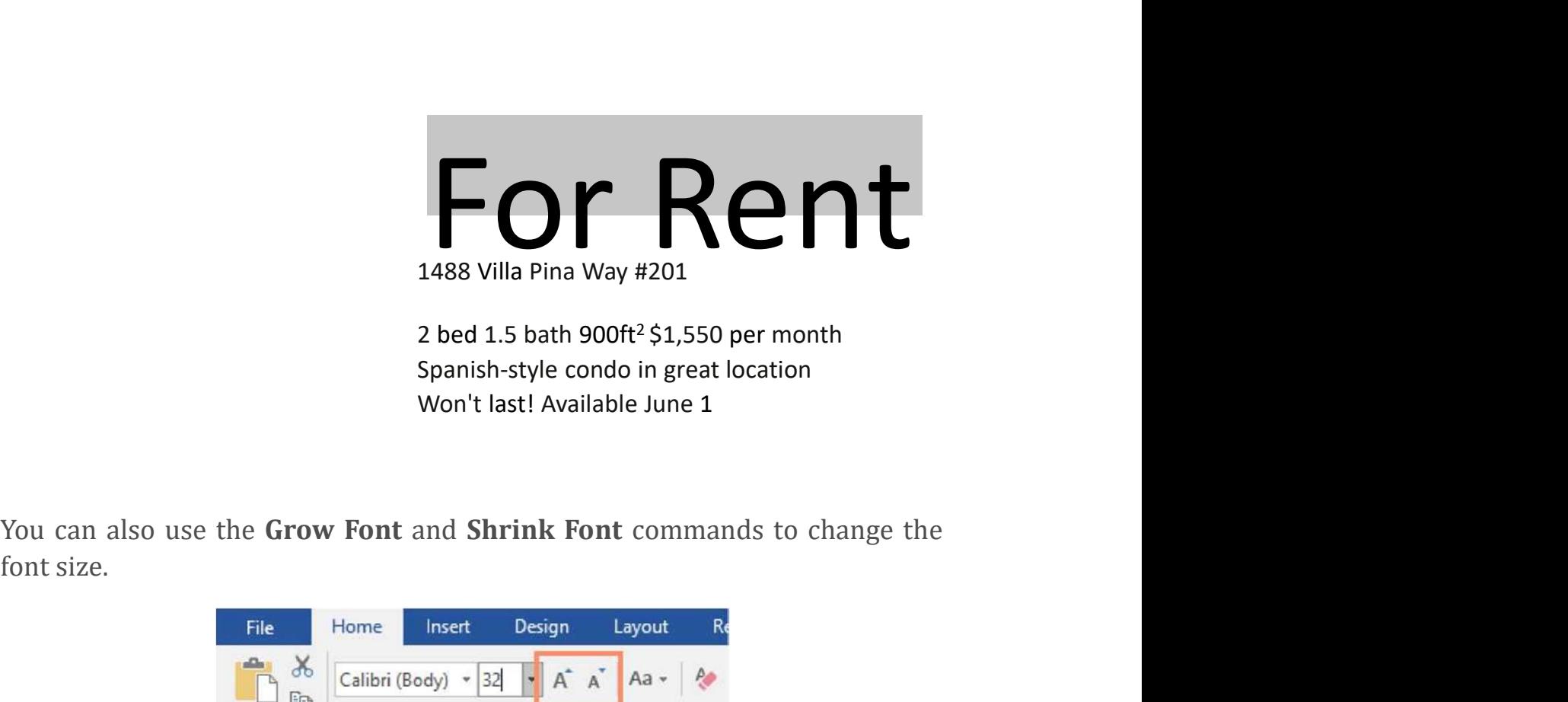

2 bed 1.5 bath  $900ft^2$ \$1,550 per month Spanish-style condo in great location Won't last! Available June 1

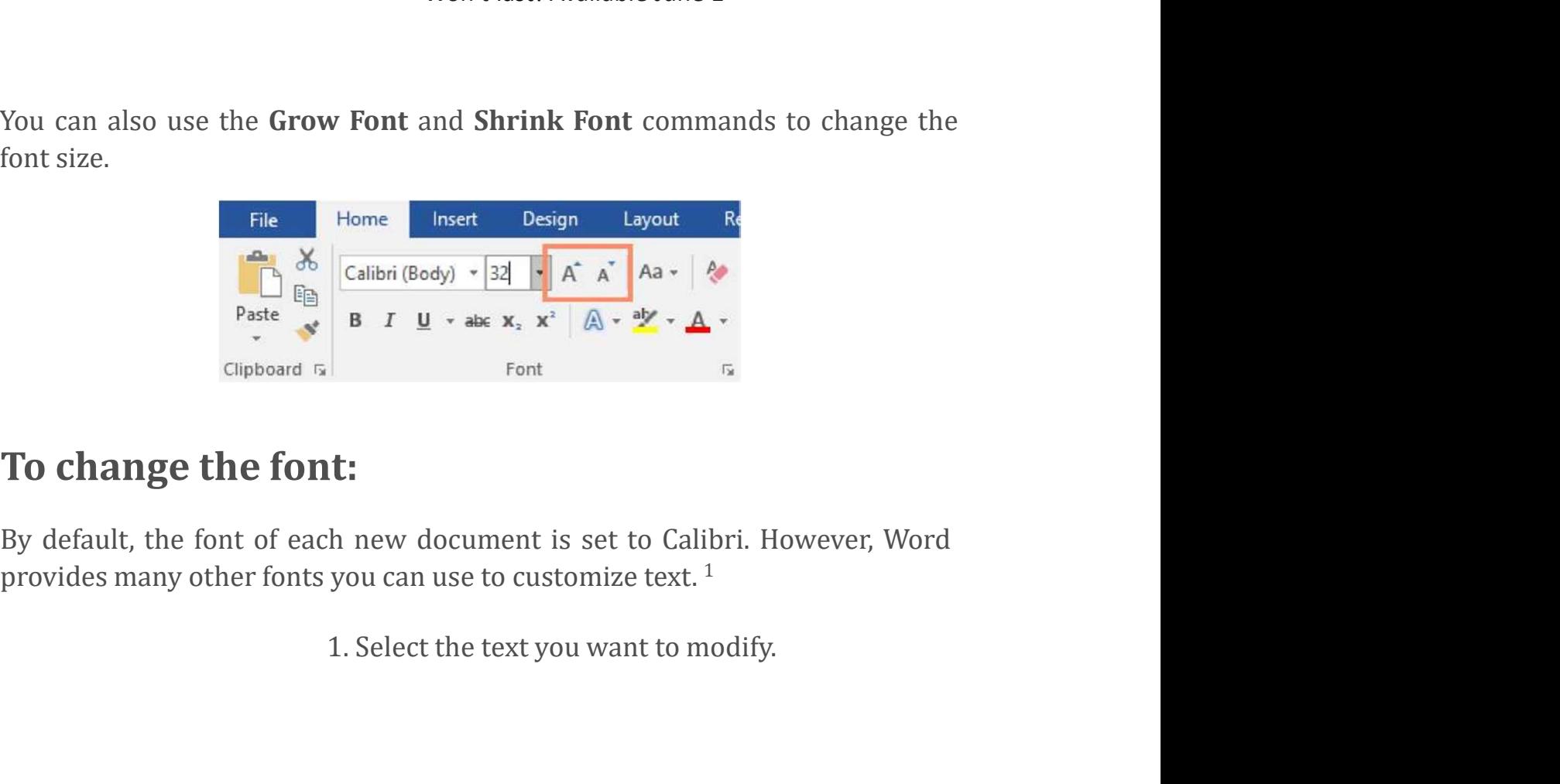

### To change the font:

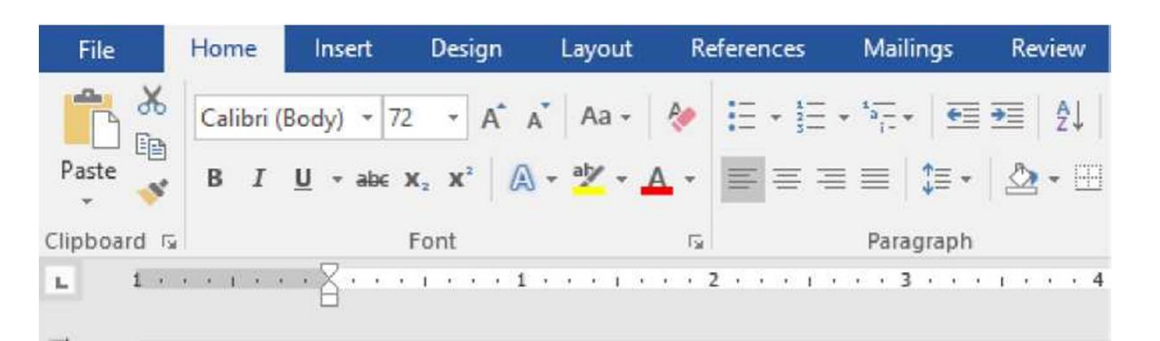

# For Rent style conder and the state of the state of the spanish-style condo in great location won't last! Available June 1<br>2. On the Home tab, click the drop-down arrow next to the Font box. A menu of font styles will appe

 $\alpha$  ,  $\alpha$  ,  $\beta$  ,  $\alpha$  ,  $\alpha$ 

 $\sim$ í,

 $\frac{1}{2}$ ÷

- 2. On the Home tab, click the drop-down arrow next to the Font box. A menu of font styles
- 

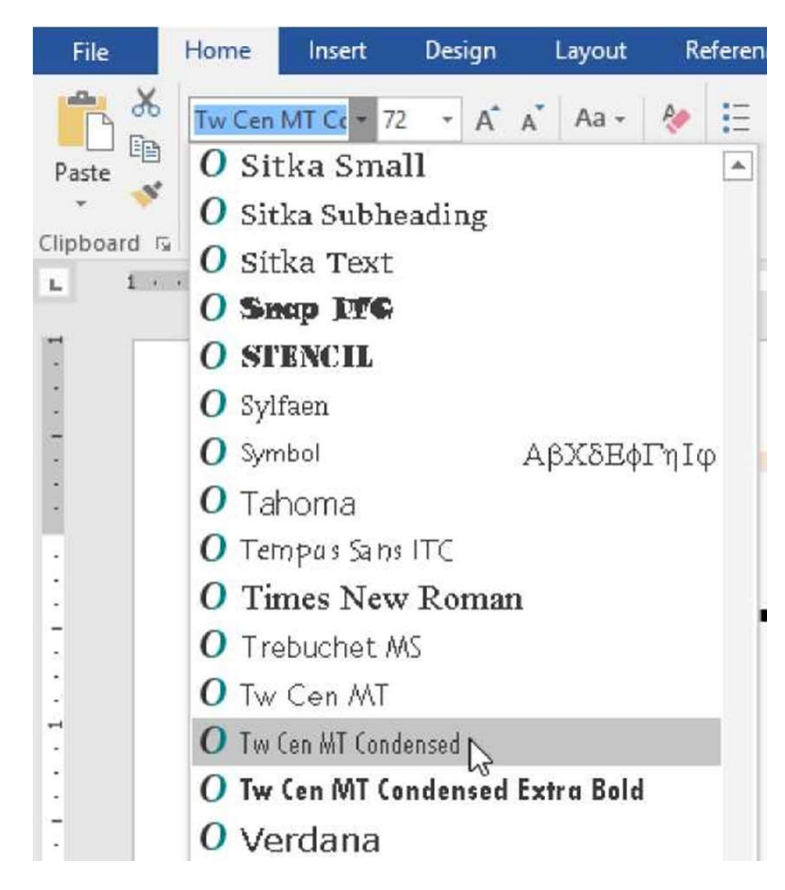

4. The font will change in the document.

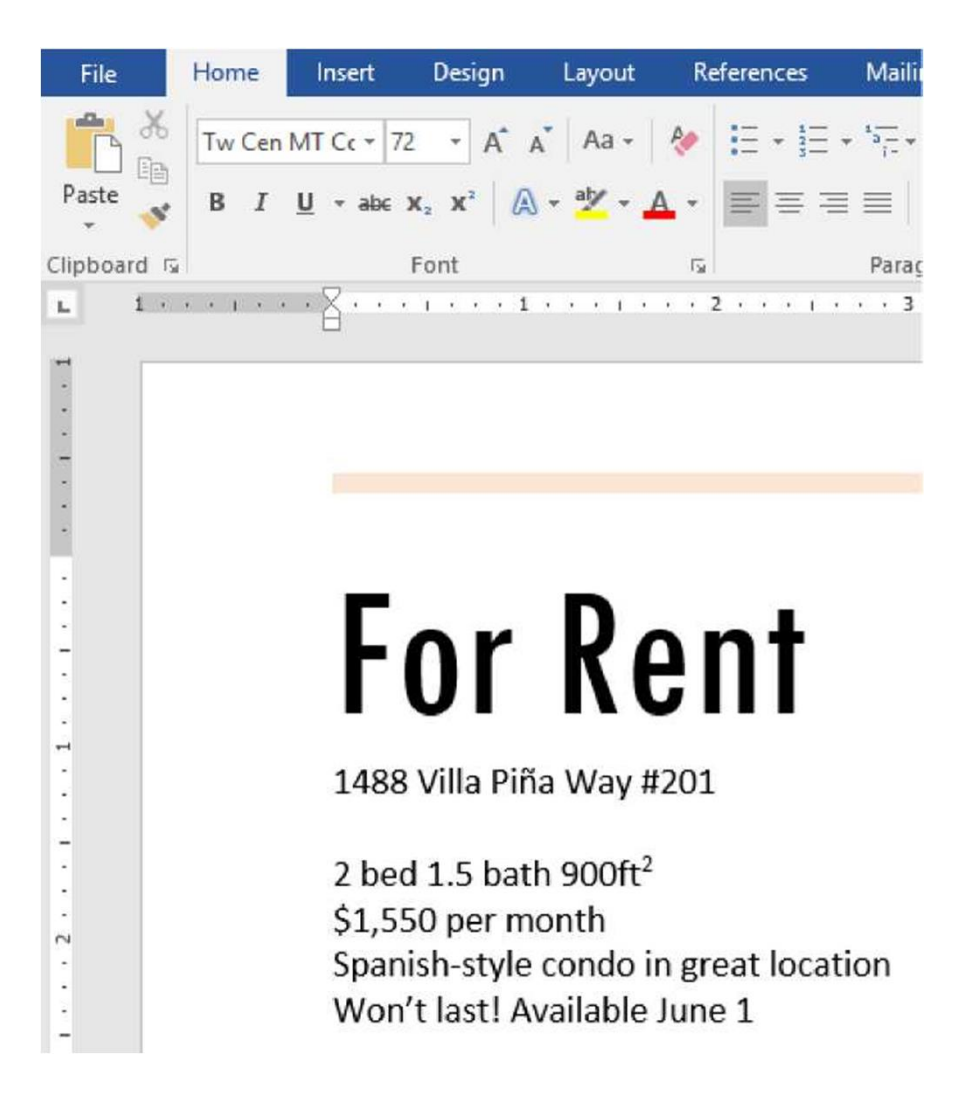

When creating a professional document or a document that contains multiple paragraphs, you'll want to select a font that's easy to read. Along with Calibri, standard reading fonts include Cambria, Times New Roman, and Arial.

### To change the font color:

1. Select the text you want to modify.

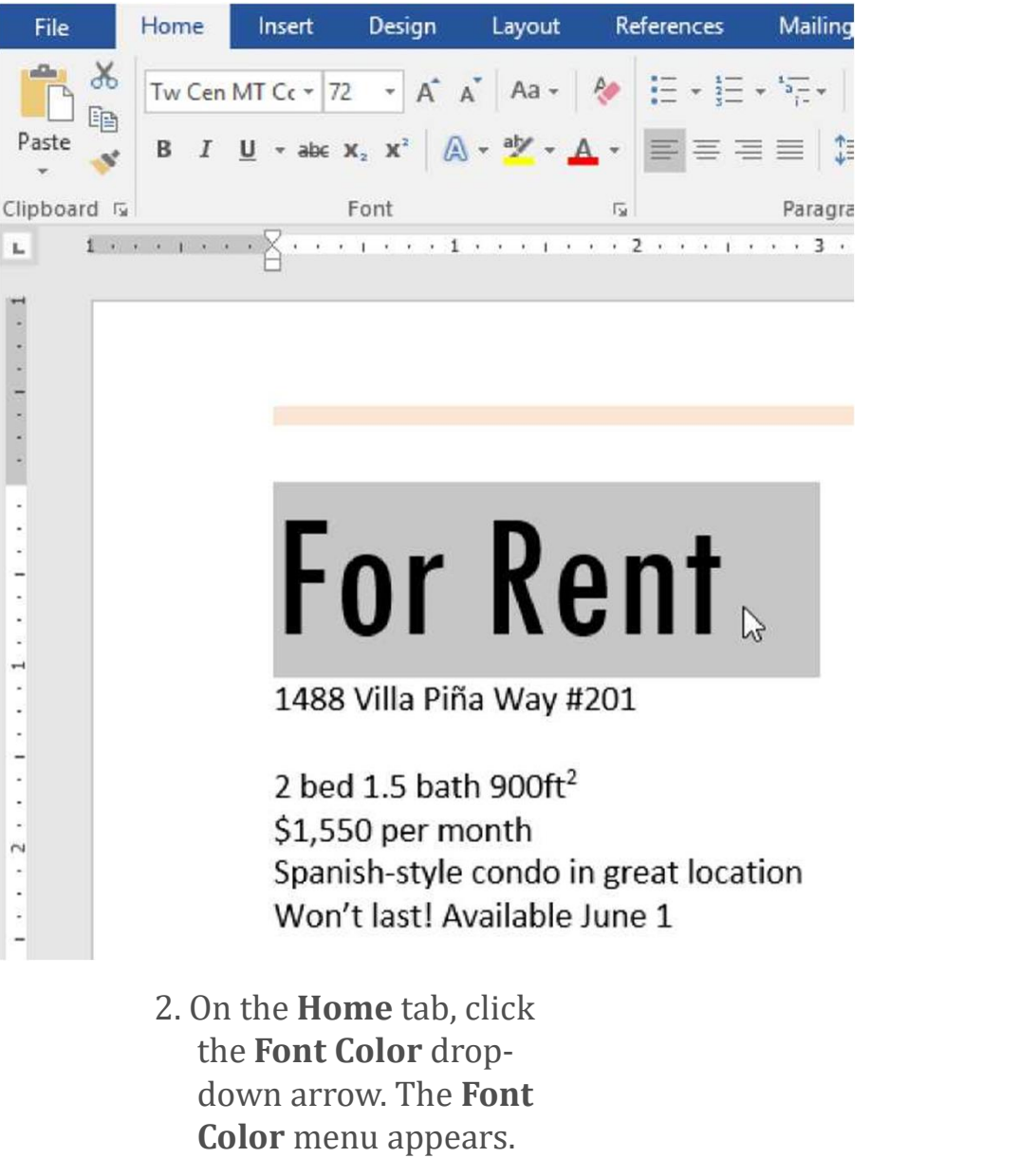

the Font Color dropdown arrow. The Font Color menu appears.

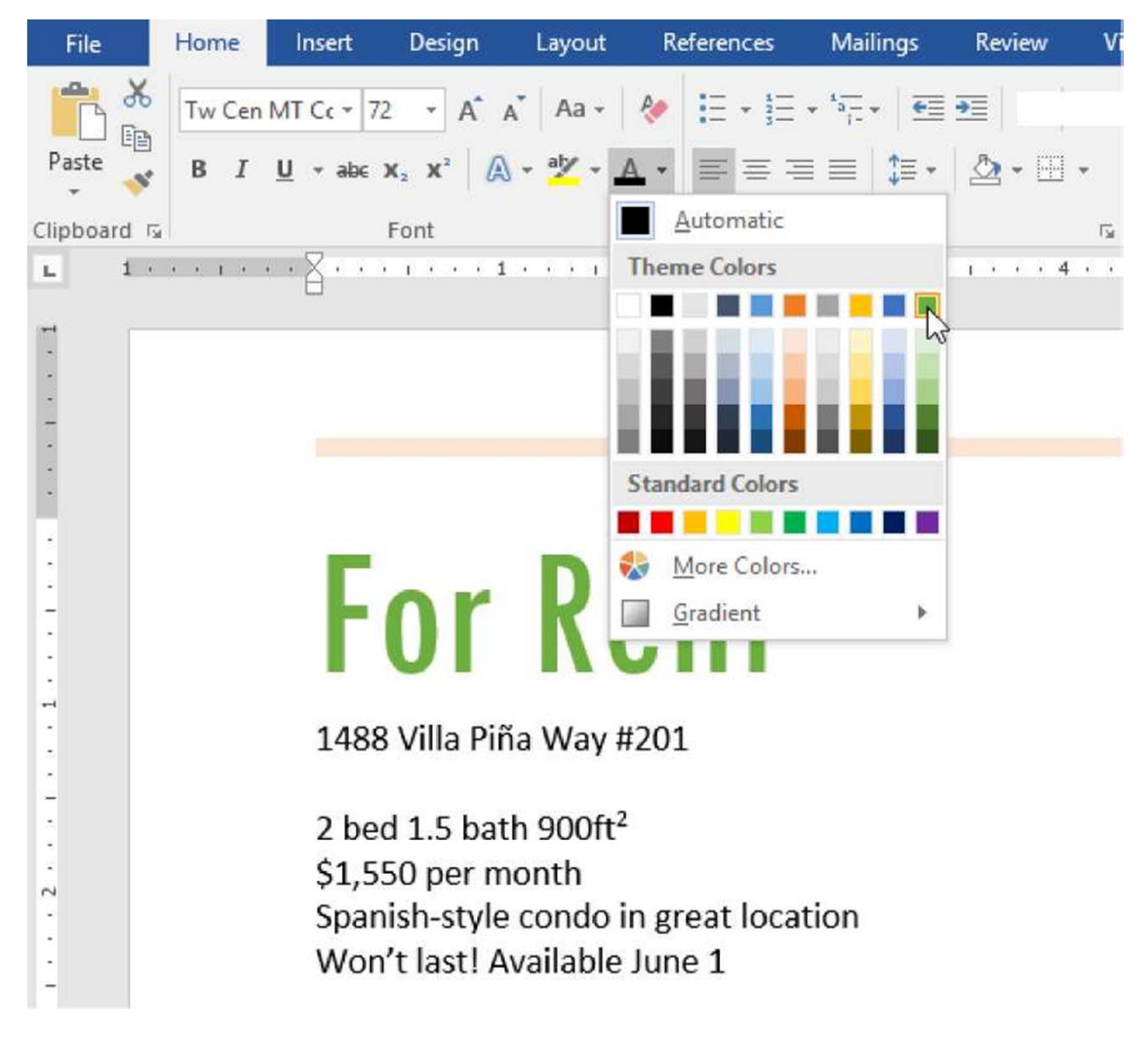

3. Select the font color you want to use. The font color will change in the document.

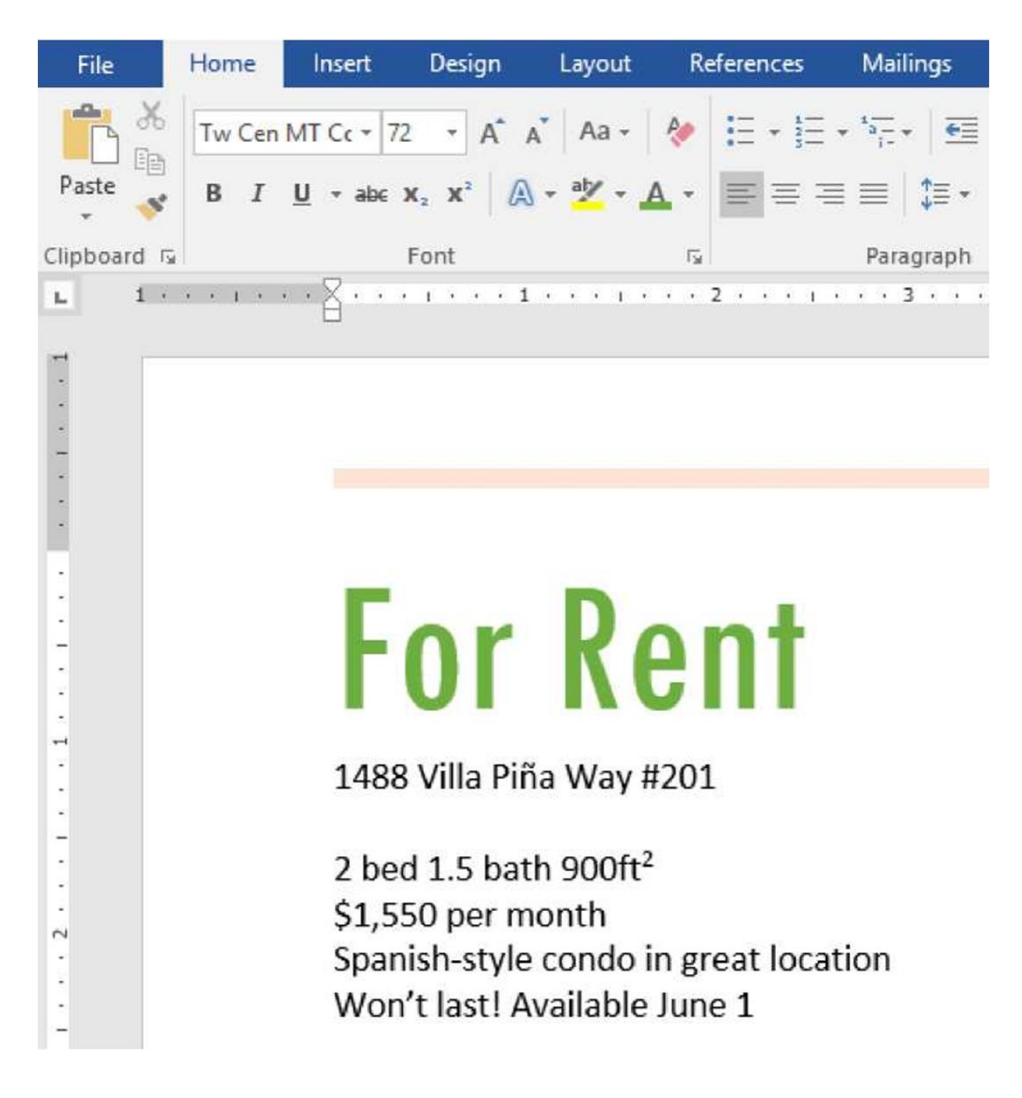

Your color choices aren't limited to the drop-down menu that appears. Select More Colors at the bottom of the menu to access the Colors dialog box. Choose the color you want, then click OK.

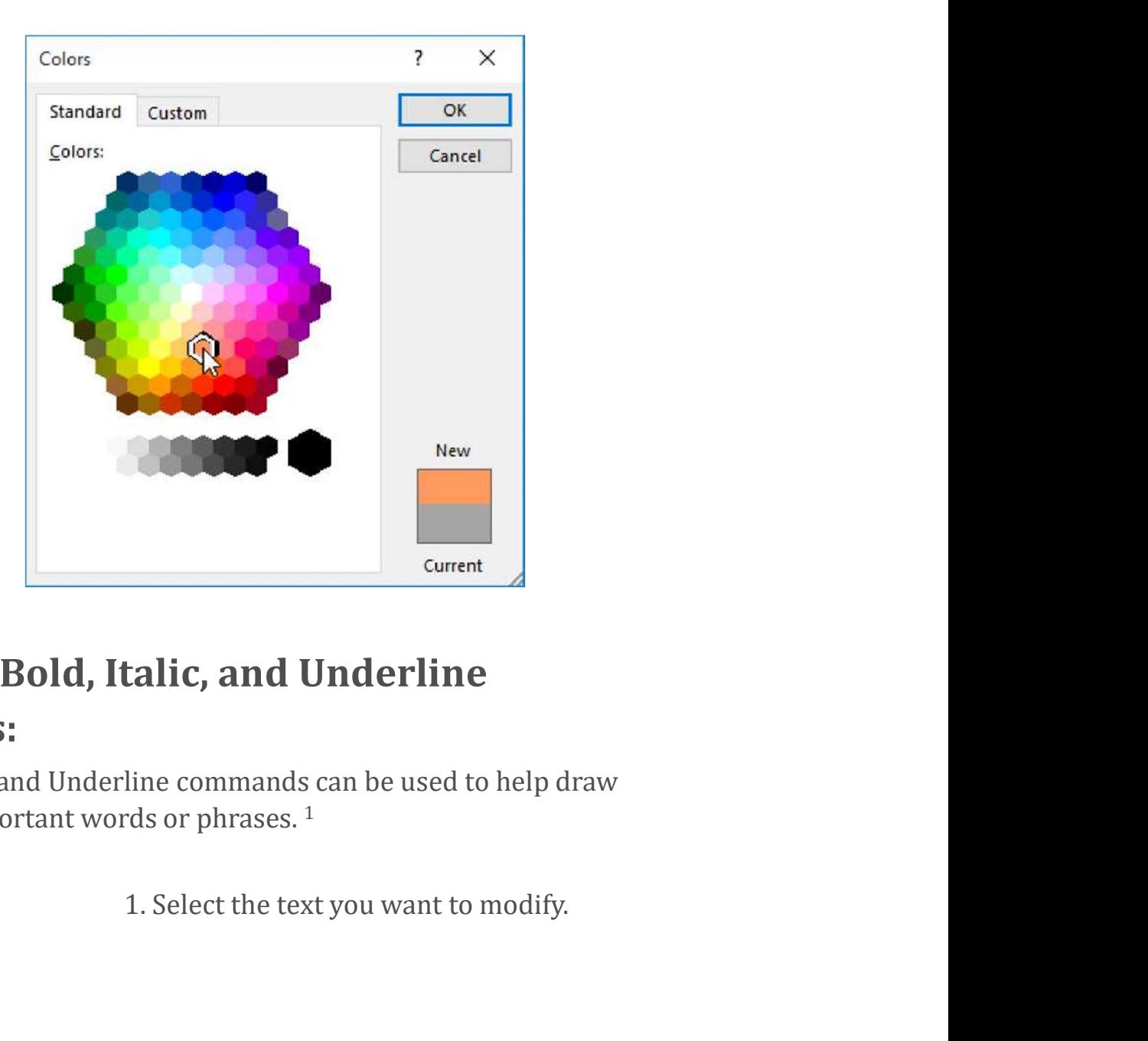

### To use the Bold, Italic, and Underline commands:

The Bold, Italic, and Underline commands can be used to help draw attention to important words or phrases. 1

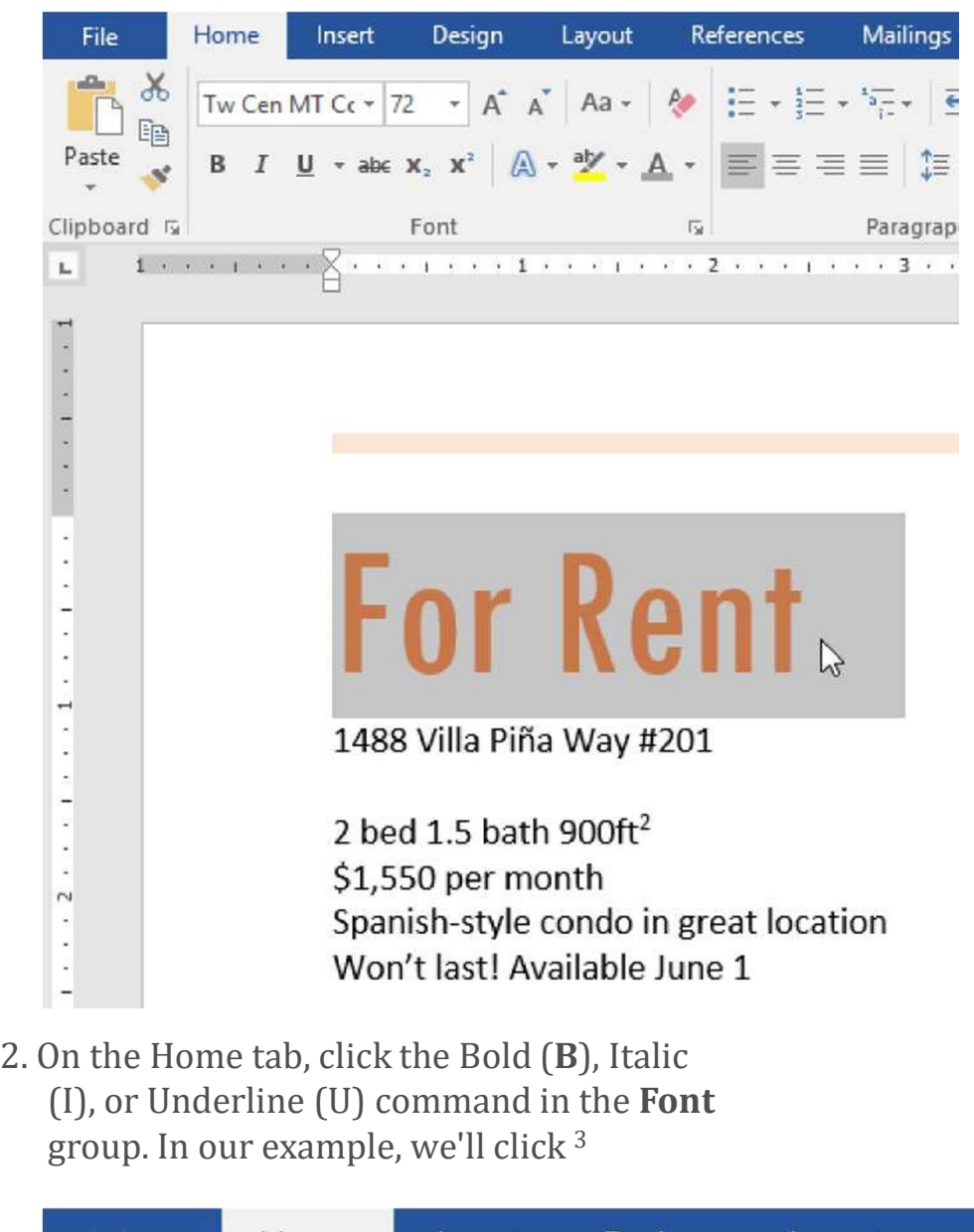

(I), or Underline (U) command in the Font group. In our example, we'll click 3

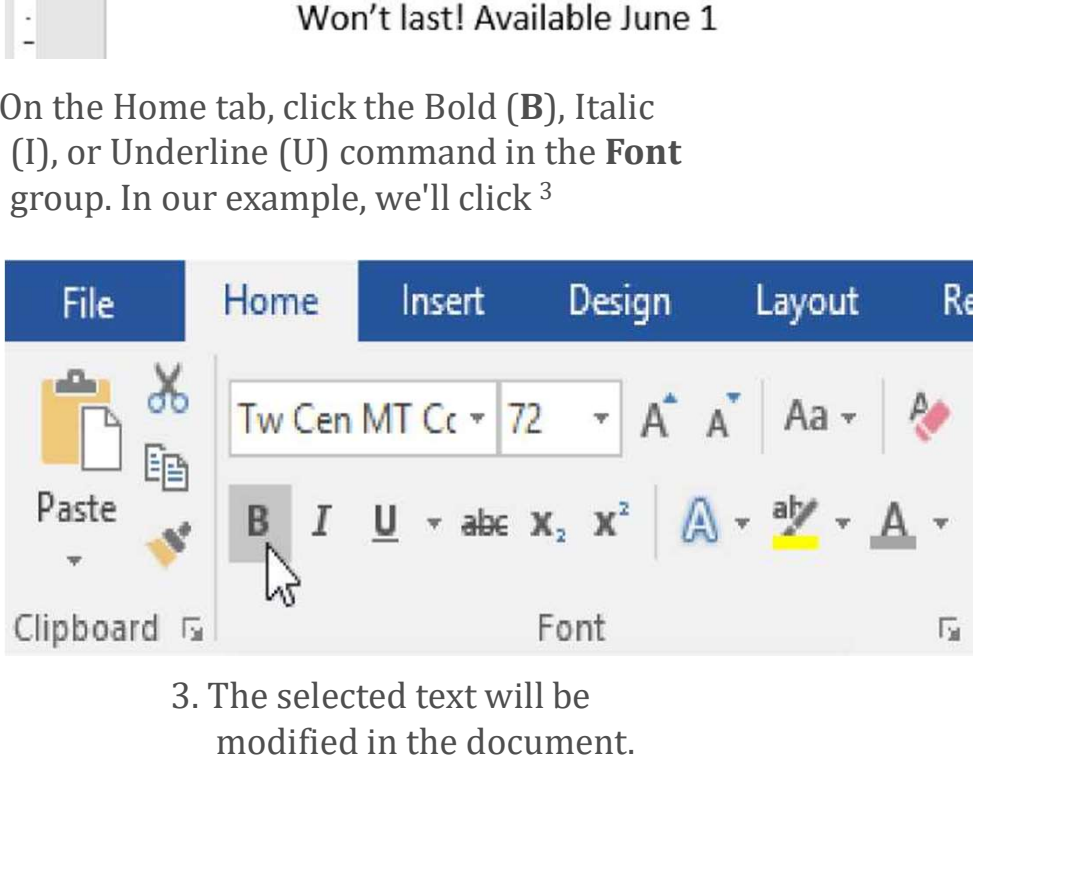

modified in the document.

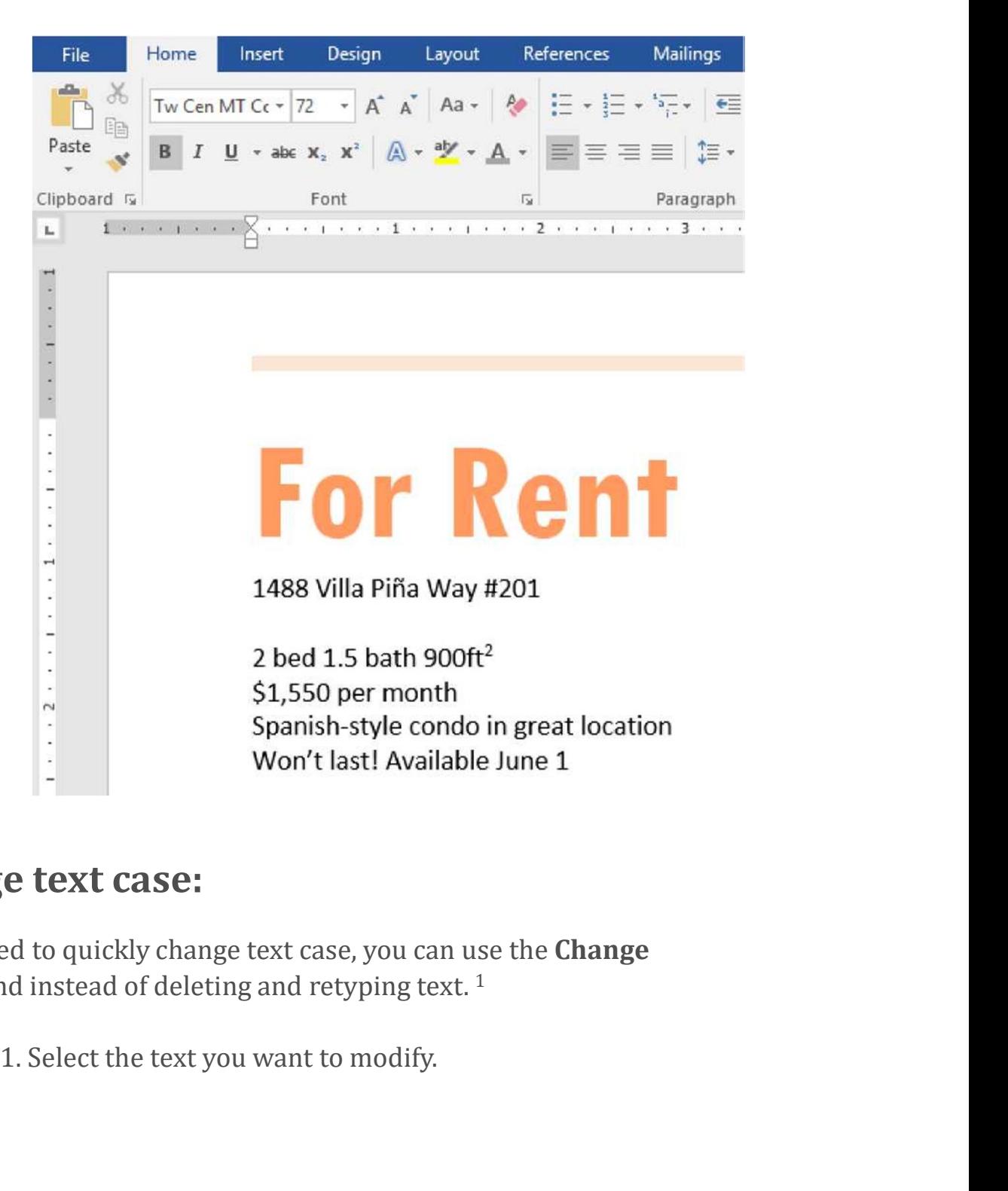

### To change text case:

When you need to quickly change text case, you can use the **Change** Case command instead of deleting and retyping text.<sup>1</sup>

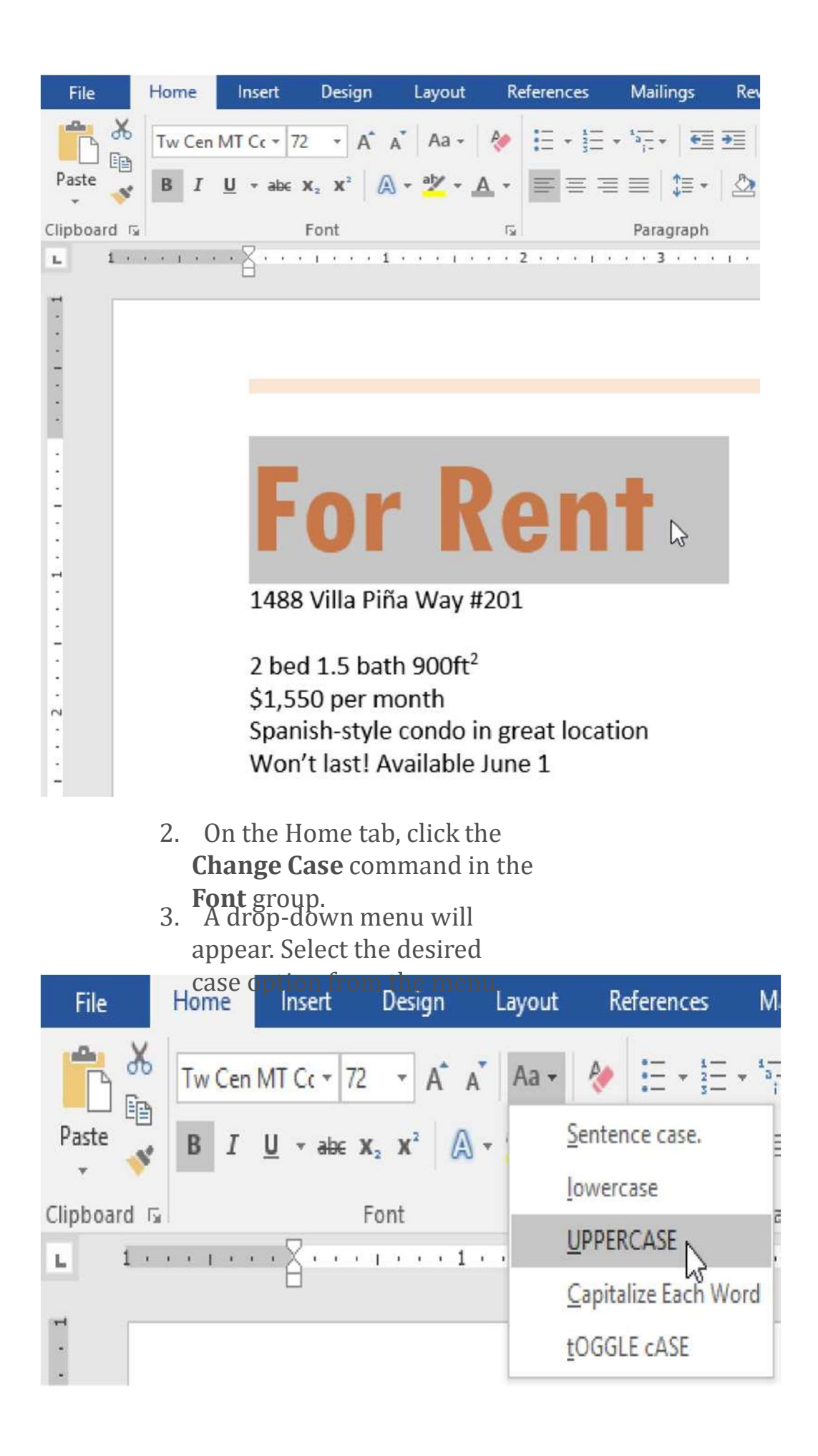

document.

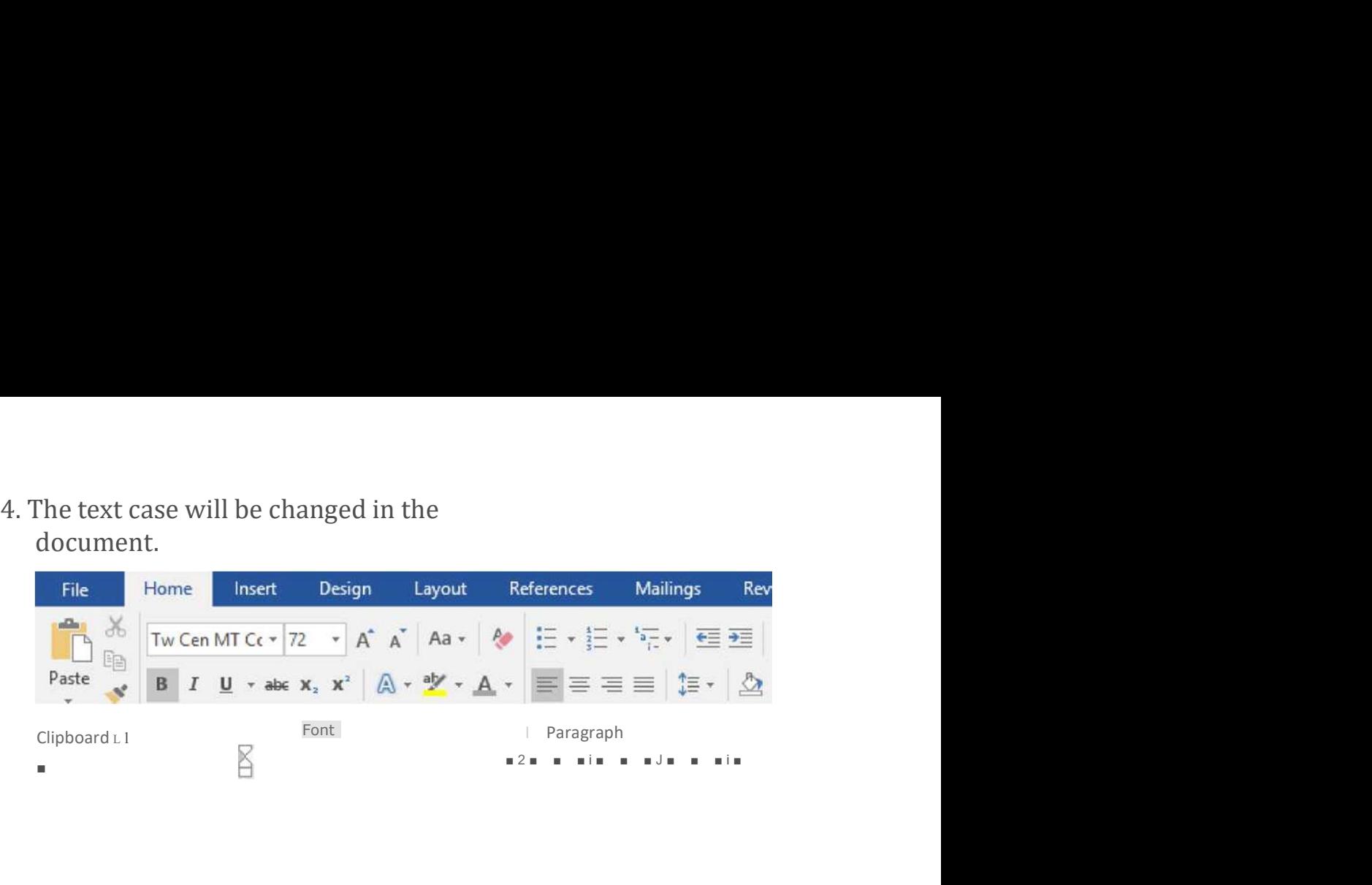

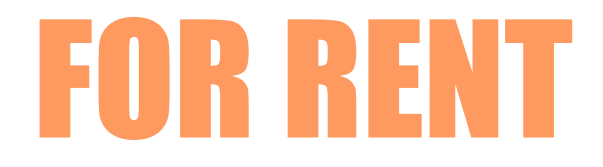

1488 Villa Pina Way #201

2 bed 1.5 bath  $900ft^2$ \$1,550 per month Spanish-style condo in great location Won't last! Available June 1 1488 Villa Pina Way #201<br>
2 bed 1.5 bath 900ft<sup>2</sup> \$1,550 per month<br>
Spanish-style condo in great location Won't<br>
last! Available June 1<br>
1l tool for marking important text in your<br>
1. Select the text you want to highlight.

### To highlight text:

Highlighting can be a useful tool for marking important text in your document. 1

# FOR RENT

1488 Villa Pina Way #201

2 bed 1.5 bath  $90Oft^2$ \$1^550 per month Spanlsh-style condo in great location Won't last! Available June 1

Contact Claire Vasquez @ (double-check cell #)

### 2. From the Home tab, click the Text Highlight Color drop-down arrow.

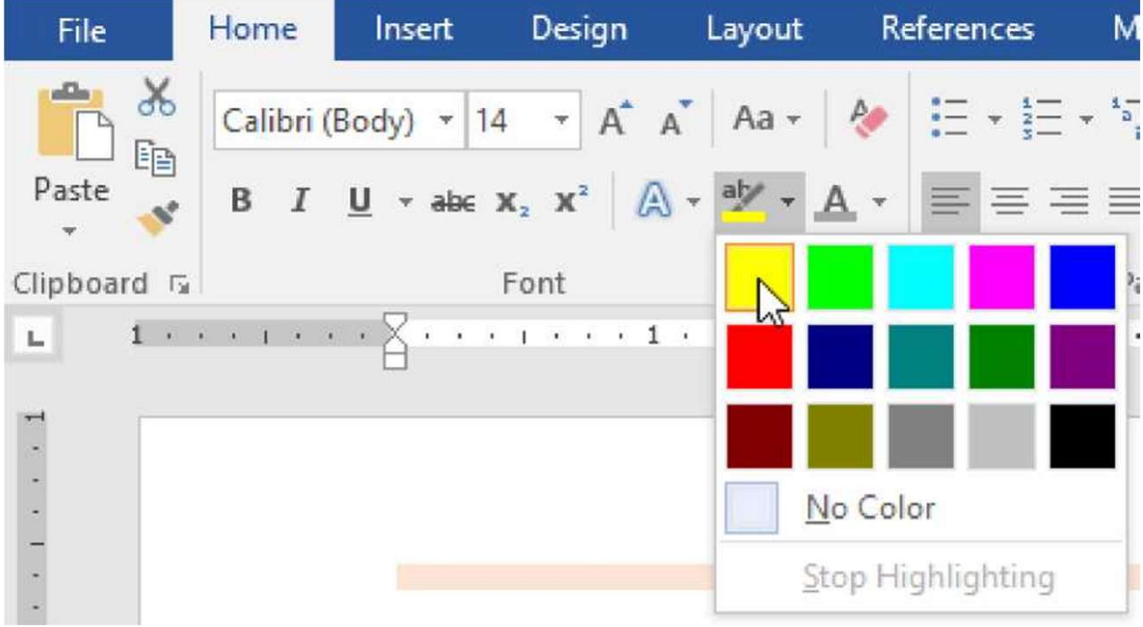

The Highlight Color menu appears.

3. Select the desired highlight **color**. The<br>selected text will then be highlighted in the<br>document. selected text will then be highlighted in the document.

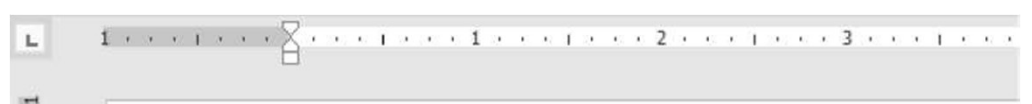

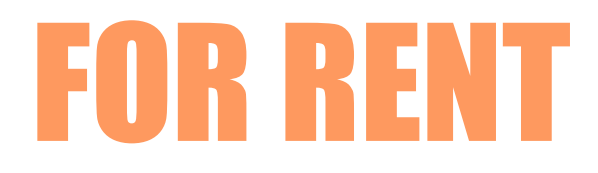

1488 Villa Pina Way #201

2 bed 1.5 bath  $900 \text{ft}^2 \text{ } $1,550 \text{ }$  per month Spanish-style condo in great location Won't last! Available June 1

Contact Claire Vasquez @ (double-check cell #)

To remove highlighting, select the highlighted text, then click the Text Highlight Color drop-down arrow. Select No Color from the drop-down menu.

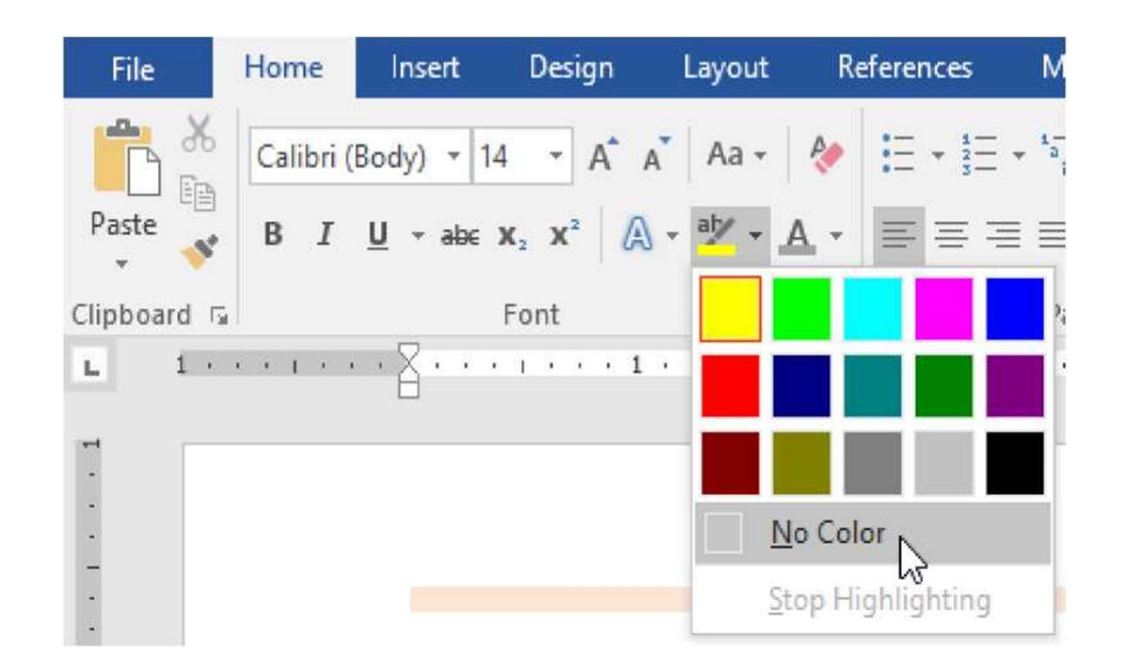

If you need to highlight several lines of text, changing the mouse into a highlighter may be a helpful alternative to selecting and highlighting individual lines. Click the Text Highlight Color command, and the cursor changes into a highlighter. You can then click and drag the highlighter over the lines you want to highlight.

### To change text alignment:

By default, Word aligns text to the left margin in new documents. However, there may be times when you want to adjust text alignment to the center or right. 1

1. Select the text you want to modify.

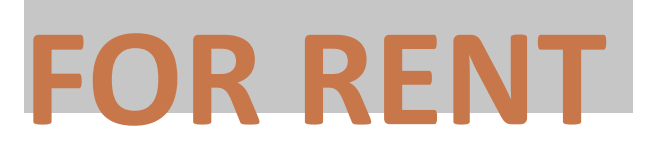

1488 Villa Pina Way #201

2 bed 1.5 bath 900ft<sup>2</sup> \$1,550 per month Spanish-style condo in great location Won't last! Available June 1

Contact Claire Vasquez @ (double-check cell #)K

2. On the Home tab, select<br>
2. On the Home tab, select<br>
2. On the Home tab, select<br>
2. On the Home tab, select<br>
one of the four alignment<br>
options from the<br>
Paragraph group. In our one of the four alignment options from the Paragraph group. In our

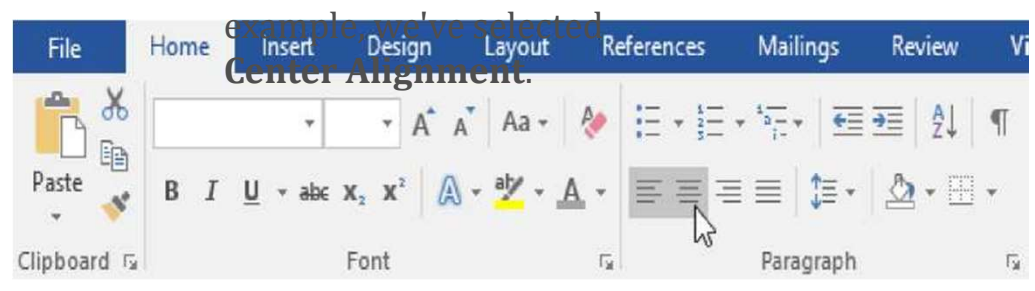

3. The text will be realigned in the document.

# FOR RENT

1488 Villa Pina Way #201

2 bed 1.5 bath  $900ft^2$ \$1,550 per month Spanish-style condo in great location Won't Click the arrows in the slideshow below to learn more about the four text alignment options. Contact Claire Vasquez  $\varpi$  {double-check cell #} FOR<br>
1488 Villa Pina Way #201<br>
2 bed 1.5 bath 900ft<sup>2</sup> \$1,550 per month<br>
Spanish-style condo in great location Won't<br>
Click the arrows in the slidesho<sup>1</sup>8<sup>4</sup>% example *example* about the four text<br>
alignment options. Conta FOR THE 1488 Villa Pina Way #201<br>2 bed 1.5 bath 900ft<sup>2</sup>\$1,550 per month<br>Spanish-style condo in great location Won't<br>Click the arrows in the slidesho<sup>lgst</sup>bergline legalin<sup>1</sup>more about th<br>alignment options. Contact Claire

During the 4th quarter, Westbrook-Parker showed continued growth and exceeded profit expectations, The New Tear is starting strong with January praying to be a profitable month,

Database software sales are up by 13%, subscriptions to our online database management applications are

up by 21%, and capital expenditures in the marketing department have decreased allew document is created. Align Text Left: This aligns all selected text to the left margin. The Align Text Left command is the most common alignment and is selected by default when a new document is created.

During the 4th quarter, Westbrook-Parker showed continued growth and exceeded profit expectations, The New Tear is starting strong with January proving to be a profitable month,

Database software sales are up by 13%, subscriptions to our online database management applications are up by 21%, and capital expenditures in the marketing department have decreased since the 3rd quarter,

You can use Word's convenient Set as Default feature to save all of the formatting changes you've made and automatically apply them to new documents. To learn how to do this, read our article on **Changing Your** Default Settings in Word.